# **How to update your member profile on the website**

Please follow below for steps on how to update your on line profile – you can also check out Accunet for an example of an updated profile

- 1. Go to the Chamber Website huronvcc.com
- 2. Select Member Sign-In under "Our Members"

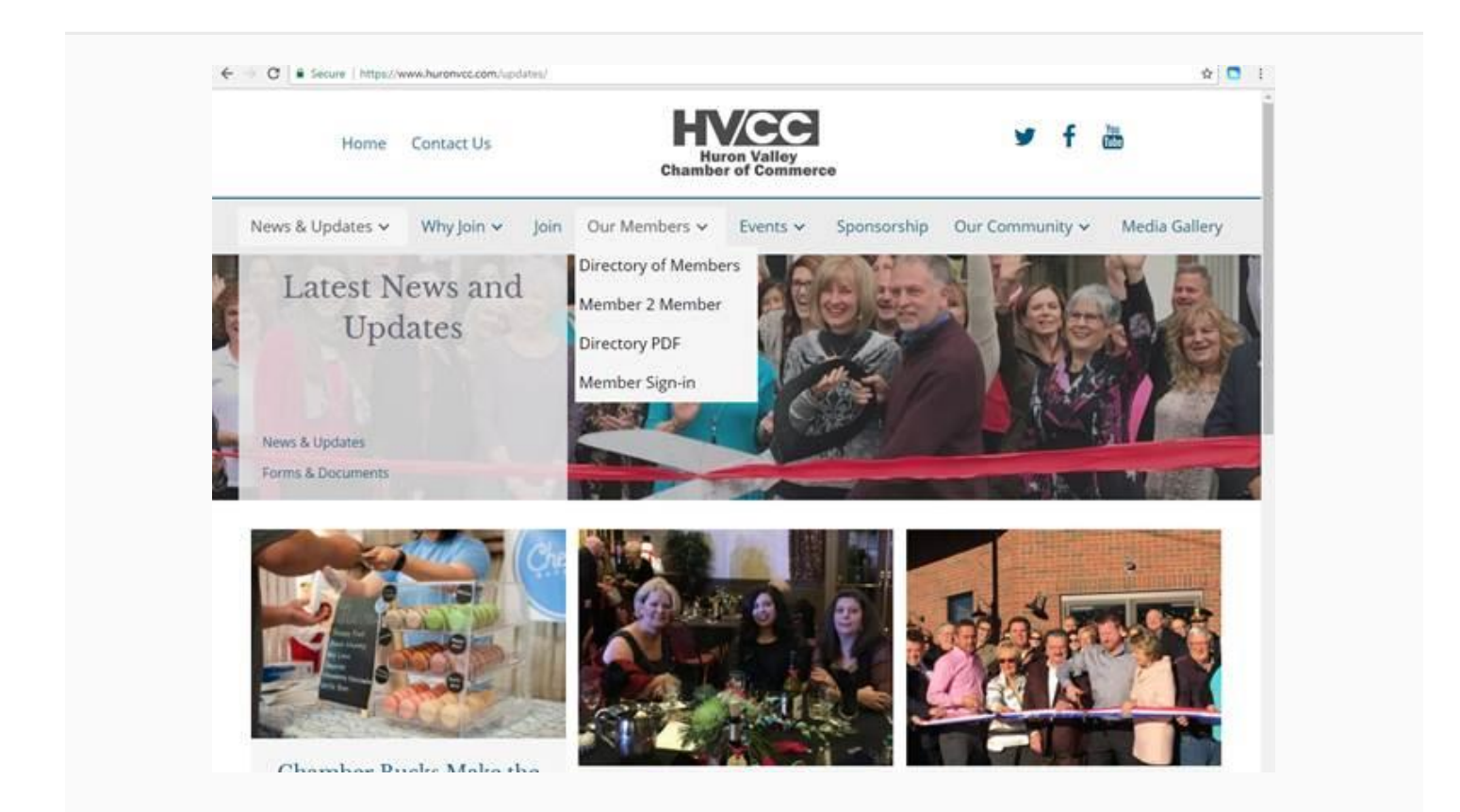

- 3. The first time you select this you will need to activate your account and get a password
- a. Select Request Password USE THE EMAIL ADDRESS ASSOCIATED TO YOUR MEMBERSHIP ACCOUNT
- b.Open your email to get your temporary password
- 4. Log in with your password and temporary password

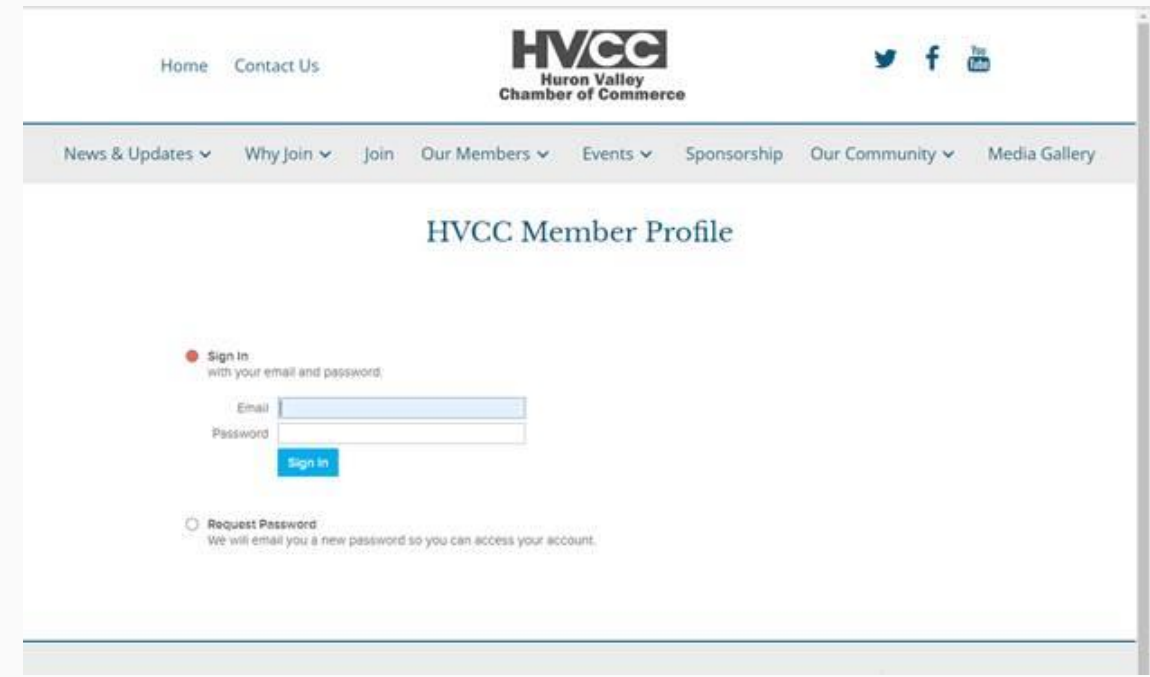

- 5. Using the tabs across the top Account/ Profile/ Contacts/ Social/ Member Deals/ Privacy / Images / Sign out 6. Select profile.
	- a.This is where your main account information is

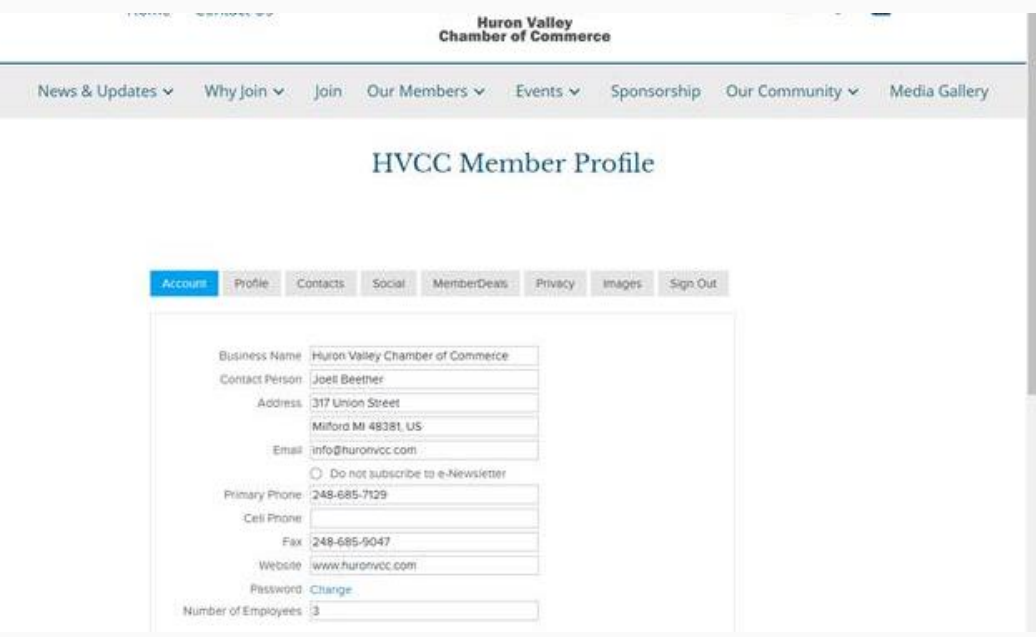

b. Below this is where you could pay for your renewal on line if it was that time

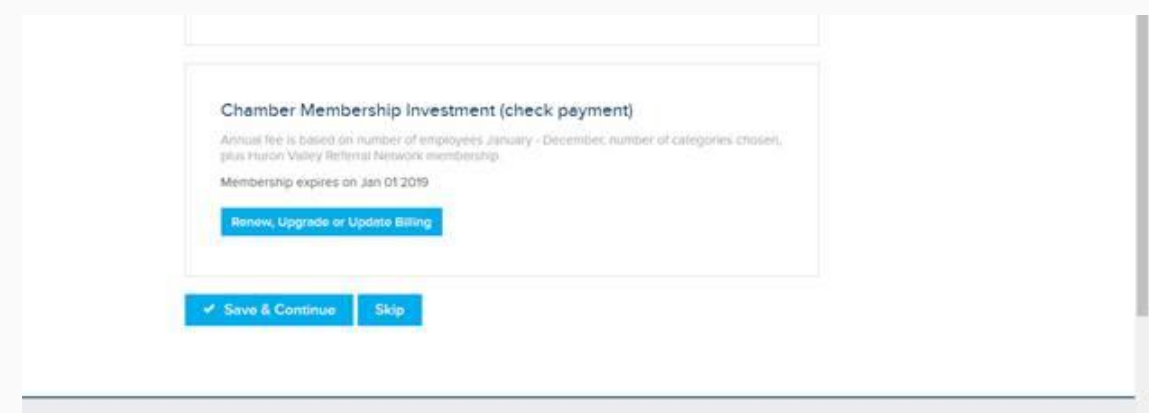

#### **c. Business Card**

i. This is where you can upload an actual image of your business card or a logo

## **d. Profile Description**

i. Here is where you can add additional details about your business.

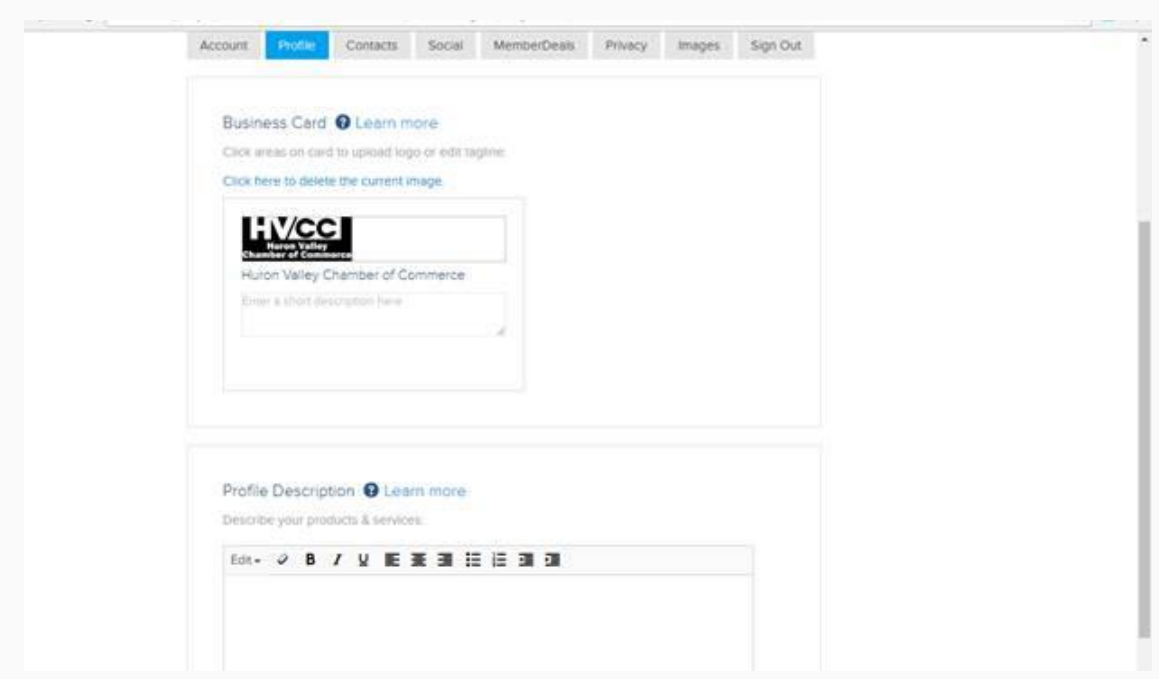

## **7. If you select Contacts**

- a.This is where you add additional employees/contacts you want included
- b. IF you have additional employees who you want receiving our eblasts make sure you list them here

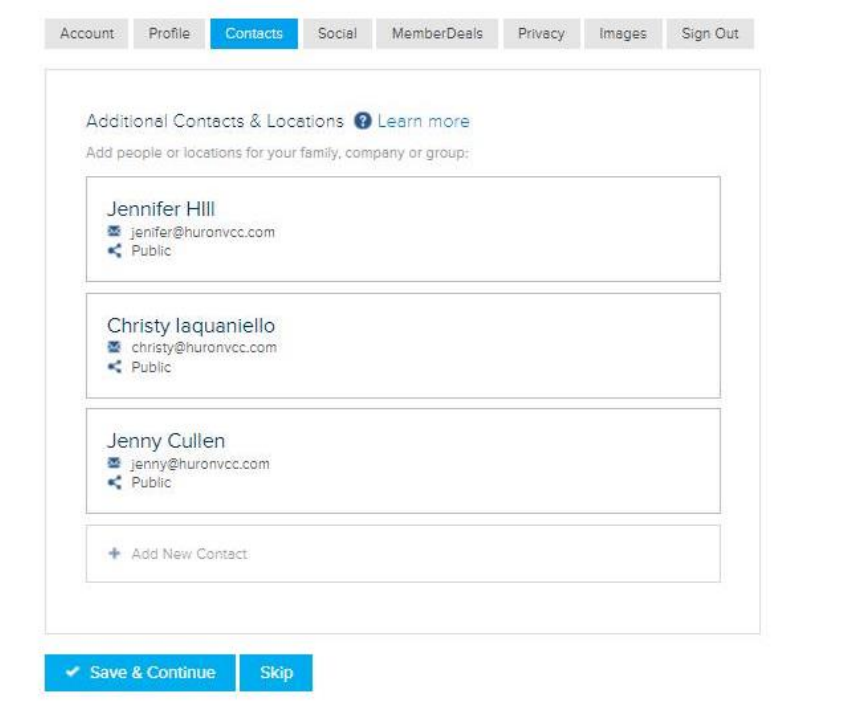

### **8. Social Contact**

This is new feature. You can now link your membership profile to your social media accounts

a. Simply put in the links here and it will automatically tie to them

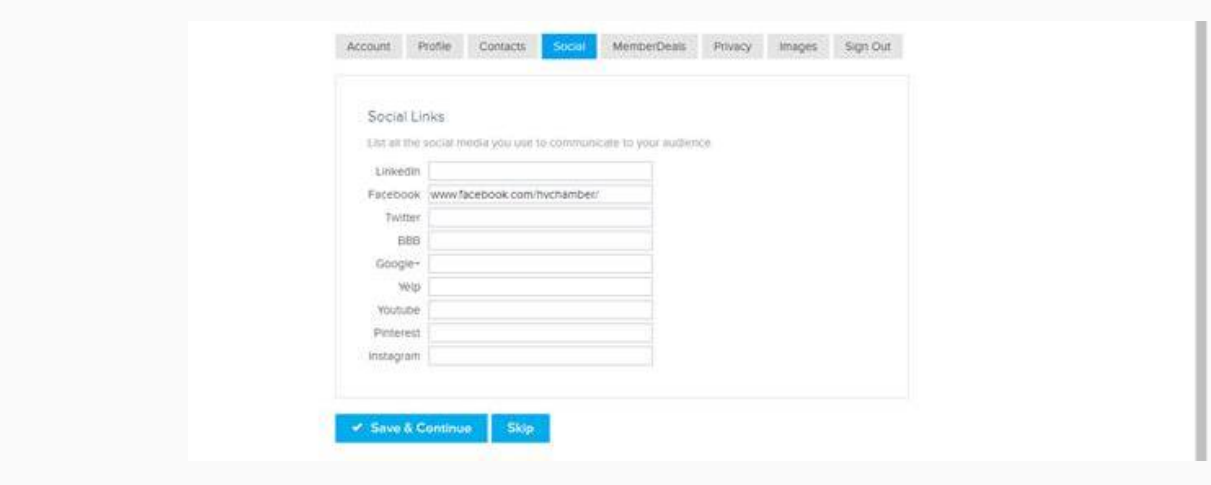

### **9. Member Deals**

If you offer a Member 2 Member Discount this is where you would include those details

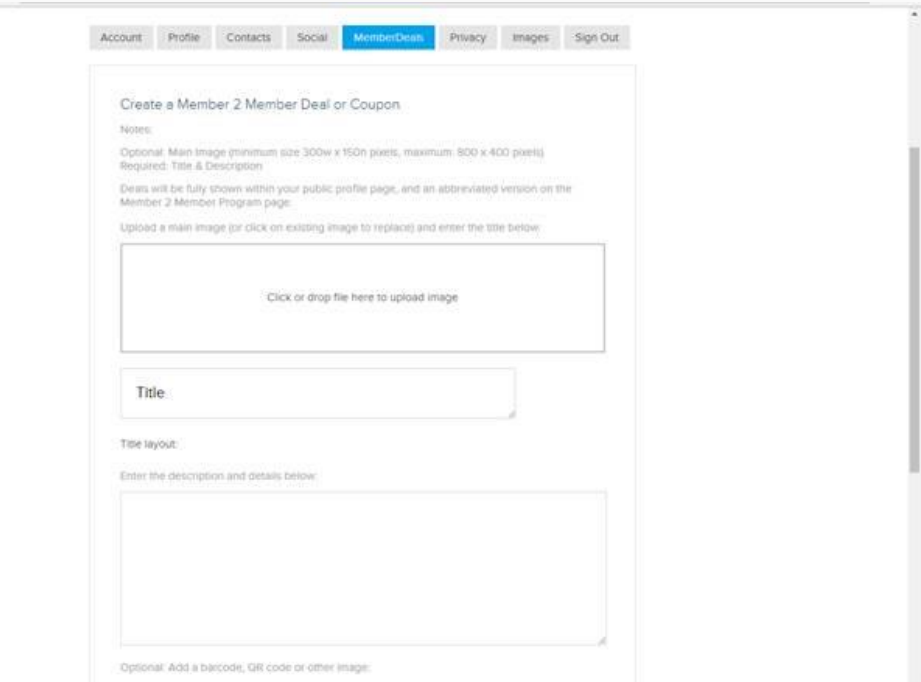

#### **10. Privacy**

a.If you are a homebased business and do not want your address displayed on line you would indicate that here – simply check the do not show street address in profile

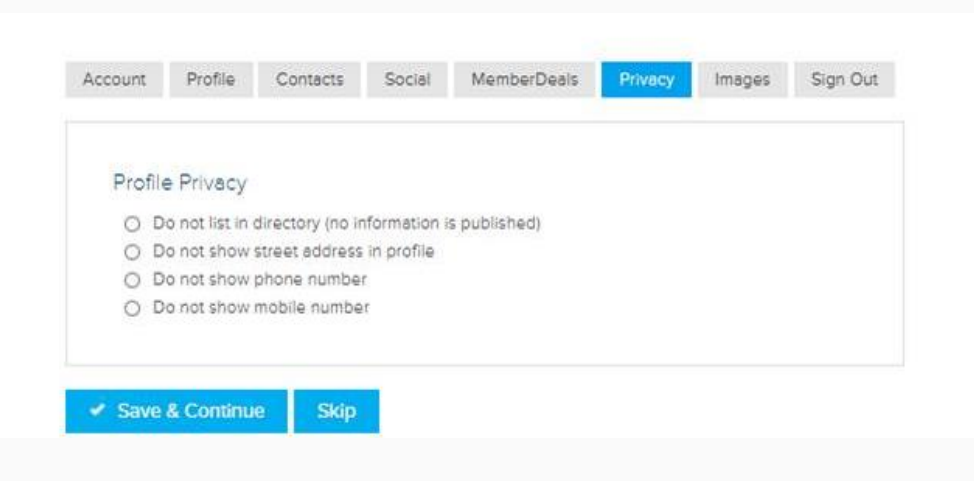

# **11. Images**

a. This is where you can upload additional images that will show people more about your business

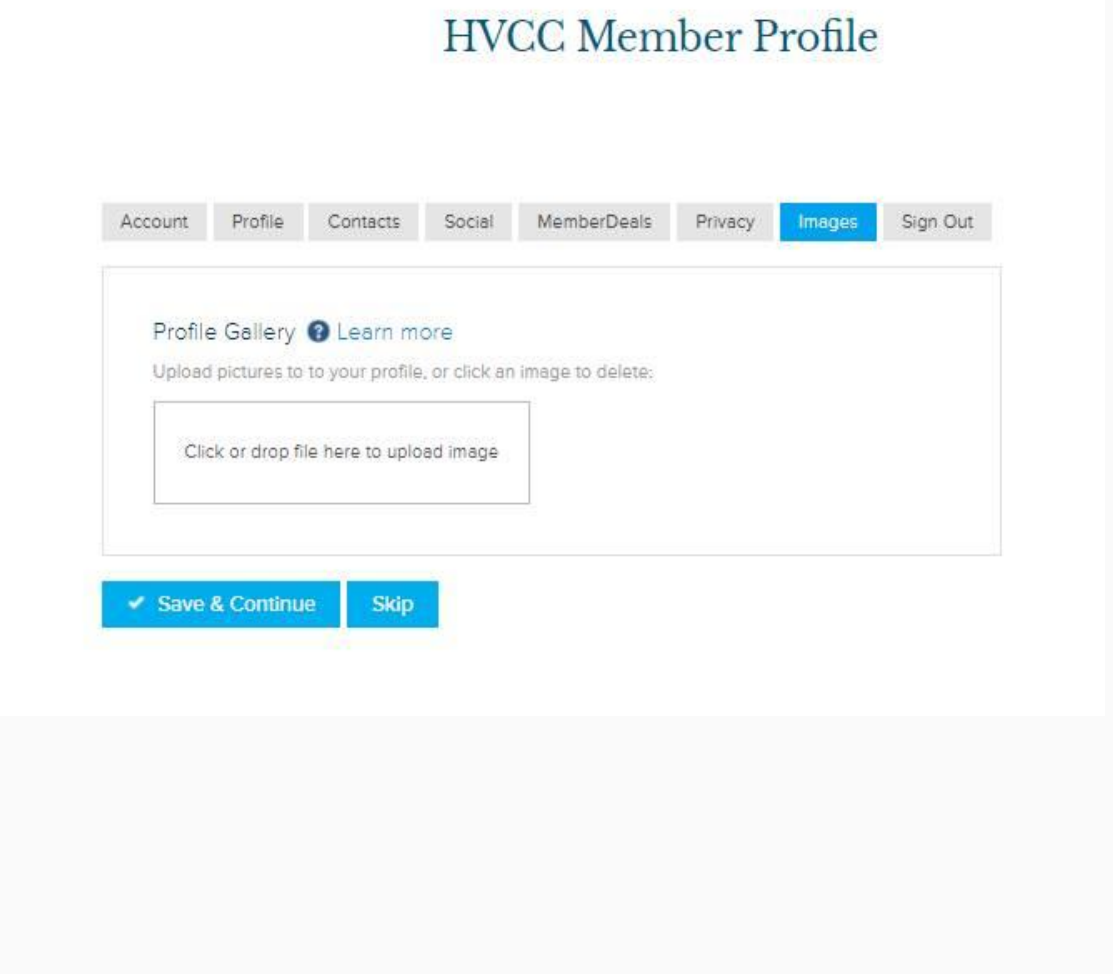